# **Οδηγός διασύνδεσης τερματικού epay Ingenico DESK3200 με τον ΦΗΜ (πρωτόκολλο ΑΑΔΕ)**

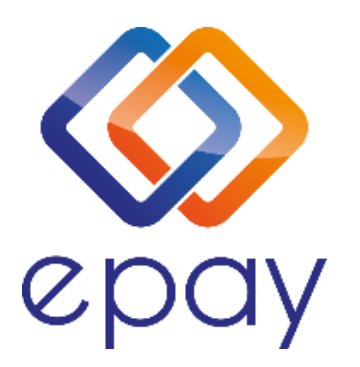

**Euronet Merchant Services Ίδρυμα Πληρωμών Μονοπρόσωπη Α.Ε. Σαχτούρη 1 & Λεωφόρος Ποσειδώνος, 176 74 Καλλιθέα, Αθήνα, Ελλάδα Αδειοδοτημένο Ίδρυμα Πληρωμών από την Τράπεζα της Ελλάδος, βάσει του ν. 4537/2018**

1

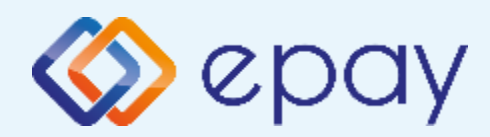

## **Περιεχόμενα**

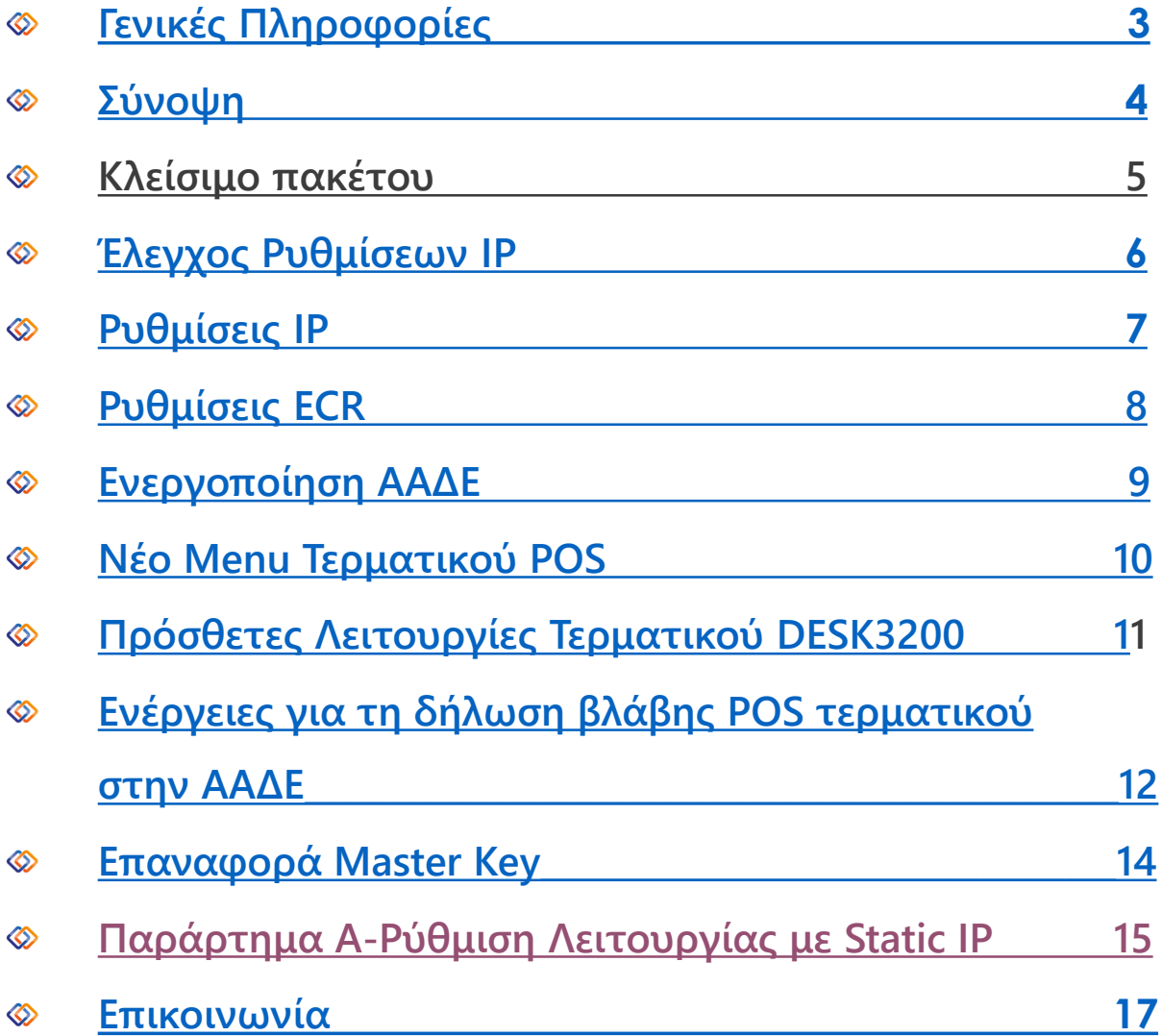

<span id="page-2-0"></span>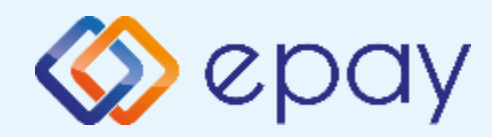

## **Ingenico DESK3200 Γενικές Πληροφορίες**

Το τερματικό Ingenico DESK3200, λειτουργώντας **αποκλειστικά ως ethernet**, μπορεί να υποστηρίξει συναλλαγές στις οποίες η έκδοση του παραστατικού από τον ΦΗΜ (ταμειακή μηχανή) πραγματοποιείται ταυτόχρονα με την εκτέλεση της συναλλαγής στο POS (λ.χ. φυσική παρουσία ενός καρτούχου στο κατάστημα).

Σε περίπτωση που το **POS χρησιμοποιεί δυναμική IP (Dynamic ή DHCP)** για τη διασύνδεσή του με τον ΦΗΜ, θα υπάρχει το ενδεχόμενο (συνήθως σπάνιο) να αλλάξει η IP που αποδίδεται από τον router στο POS. Σε τέτοια περίπτωση, **θα πρέπει να καταχωρηθεί η νέα IP διεύθυνση στον ΦΗΜ, σε συνεννόηση με το τεχνικό που υποστηρίζει τον ΦΗΜ**.

3

<span id="page-3-0"></span>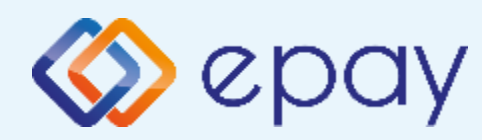

### **Ingenico DESK3200 Σύνοψη**

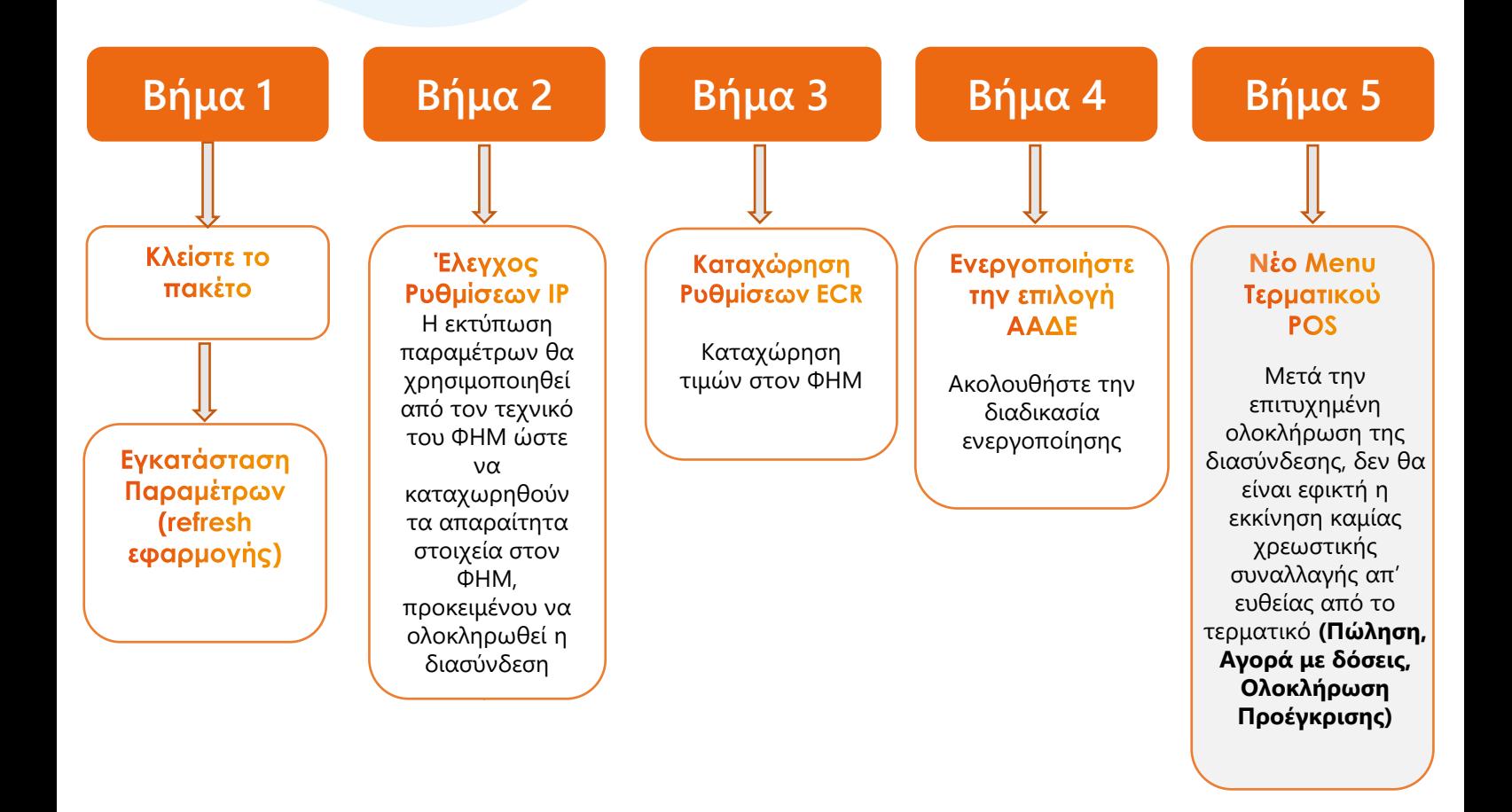

4

<span id="page-4-0"></span>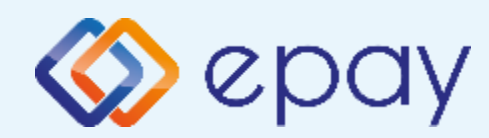

### **Ingenico Desk3200 Κλείσιμο Πακέτου**

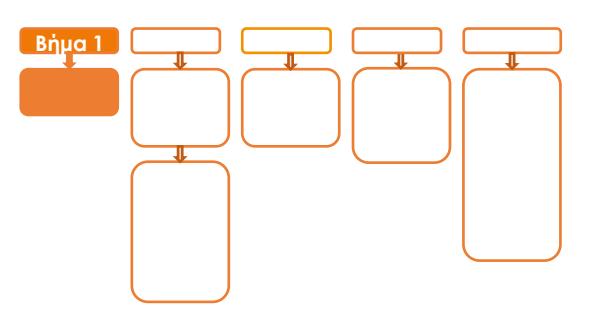

## **Βήμα 1**

- 1. Κλείστε το πακέτο από το μενού του τερματικού σας
- 2. Προχωρήστε σε εγκατάσταση παραμέτρων (refresh εφαρμογής)
	- **· Πατήστε F2**
	- Επιλέξτε '2-ΕΓΚΑΤ. ΠΑΡΑΜΕΤΡΩΝ'

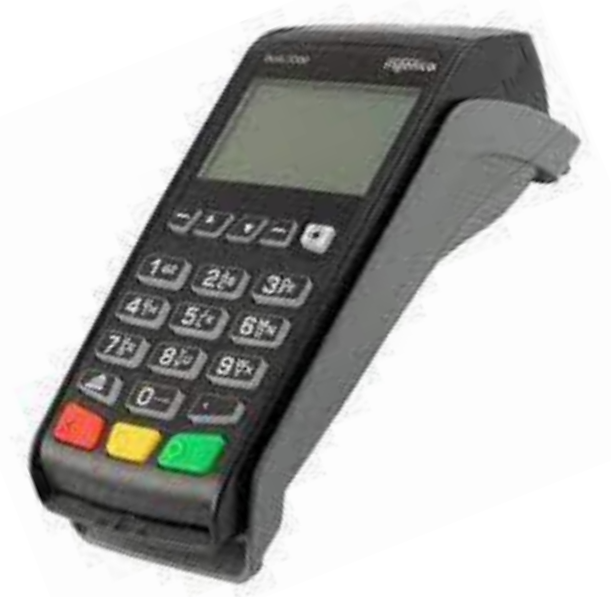

<span id="page-5-0"></span>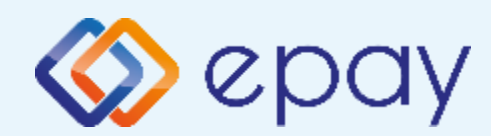

## **Ingenico DESK3200 Έλεγχος ρυθμίσεων IP**

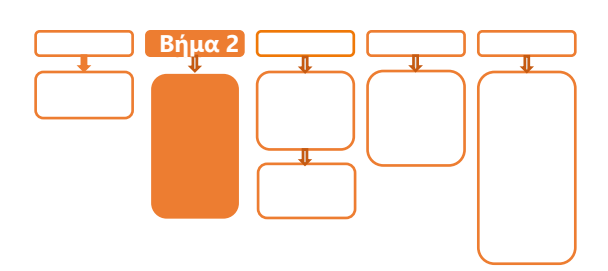

# **Βήμα 2**

3. Προχωρήστε σε εκτύπωση παραμέτρων (F2->επιλογή '4-ΕΚΤ. ΠΑΡΑΜΕΤΡΩΝ') και ελέγξτε τις παραμέτρους:

ΠΑΡΑΜΕΤΡΟΙ LOCAL TCPIP: TCP/IP 1 – ACTIVE ΔΙΕΥΘΥΝΣΗ IP: *Η ύπαρξη λεκτικού DHCP δηλώνει ότι έχει ορισθεί η επιλογή DHCP* Local IP

<span id="page-6-0"></span>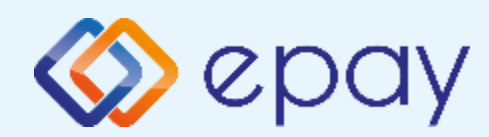

## **Ingenico DESK3200 Ρυθμίσεις IP Βήμα 2 Βήμα 2 Βήμα 2 Βήμα 3**

# **Βήμα 3**

4. Αν επιθυμείτε αλλαγή σε Static IP ακολουθήστε τις οδηγίες που περιγράφονται στο 'Παράρτημα Α. Ρύθμιση λειτουργίας με Static IP' στο τέλος του εγχειριδίου.

Διαφορετικά, προχωρήστε στις οδηγίες που περιγράφονται στο επόμενο βήμα (Ρυθμίσεις ECR/σελ. 8)

<span id="page-7-0"></span>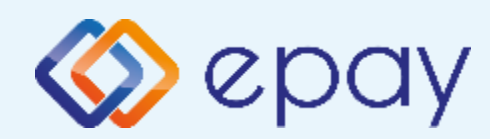

## **Ingenico DESK3200 Ρυθμίσεις ECR**

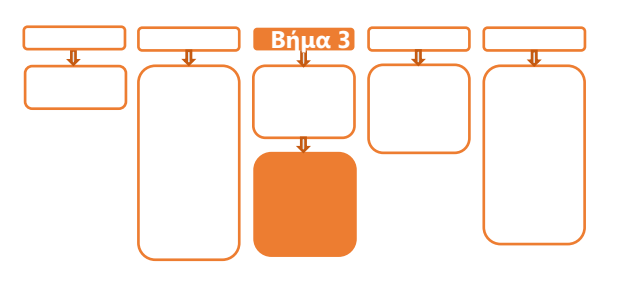

# **Βήμα 3**

- 5. Ο τεχνικός του ΦΗΜ πρέπει να καταχωρήσει τις κατάλληλες τιμές παραμέτρων στον ΦΗΜ, όπως αυτές εμφανίζονται στην εκτύπωση.
	- DLL PORT=5000
	- ΣΥΝΔΕΣΗ ΤΑΜΕΙΑΚΗΣ=TCP
	- την IP (Local)
- 6. Επιλέξτε «Τεστ Επικοινωνίας» (F2->επιλογή '1-ΤΕΣΤ ΕΠΙΚ/ΝΙΑΣ') Αν το «Τεστ Επικοινωνίας» είναι:
	- i. Επιτυχημένο, συνεχίστε στο επόμενο βήμα II. Αποτυχημένο, επιστρέψτε στο Βήμα 2 (Έλεγχος ρυθμίσεων IP/σελ. 6) ελέγχοντας τις ρυθμίσεις μέχρι να ολοκληρωθεί επιτυχώς το τεστ επικοινωνίας

<span id="page-8-0"></span>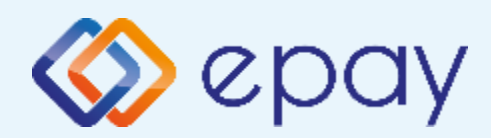

## **Ingenico DESK3200 Ενεργοποίηση ΑΑΔΕ**

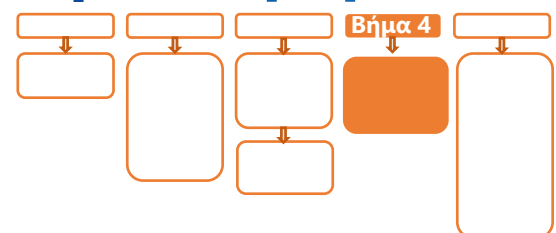

## **Βήμα 4**

- 7. Επιλέξτε **F2**
- 8. Επιλέξτε **«5-ΑΑΔΕ»** και πατήστε το **Ο** πράσινο»
- 9. Επιλέξτε **«2-ΡΥΘΜΙΣΕΙΣ»** και πατήστε το «πράσινο
- 10. Επιλέξτε **«1-ΜΕΝΟΥ ΣΥΝΔΕΣΗΣ»** και πατήστε το **Ο** «πράσινο»
- 11. Επιλέξτε **«1-ΔΙΑΧΕΙΡΗΣΗ ΕΝΕΡΓ/ΣΗΣ»** και πατήστε το «πράσινο»
- 12. Επιλέξτε **«1- ΕΝΕΡΓΟΠΟΙΗΣΗ»** και πατήστε το **Ο** «πράσινο»

Αναγράφεται η ένδειξη «ΑΑΔΕ ΕΝΕΡΓΟΠΟΙΗΣΗ» στην οθόνη του τερματικού. **Το POS τίθεται σε κατάσταση αναμονής για τη λήψη των κατάλληλων εντολών (control μήνυμα) από τον ΦΗΜ προκειμένου να ανταλλαχθούν τα security keys μεταξύ ΦΗΜ & POS τα οποία είναι προαπαιτούμενα για να ολοκληρωθεί η διασύνδεση.**

Εκτυπώνεται σχετικό απόκομμα.

Δίνεται η δυνατότητα διακοπής της διαδικασίας διασύνδεσης ακολουθώντας:

- Τα ανωτέρω βήματα 7-10
- Την επιλογή «2-ΑΠΕΝΕΡΓΟΠΟΙΗΣΗ»

ώστε το τερματικό να επιστρέψει στην προηγούμενη λειτουργία του. Αναγράφεται η ένδειξη «ΑΑΔΕ ΑΠΕΝΕΡΓΟΠΟΙΗΣΗ» στην οθόνη του τερματικού

<span id="page-9-0"></span>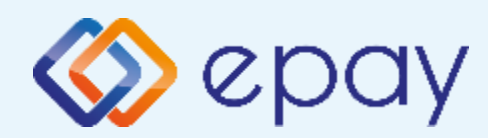

## **Ingenico DESK3200 Νέο Menu Τερματικού POS**

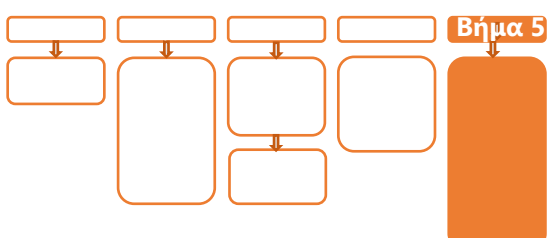

## **Βήμα 5**

Μετά την επιτυχημένη ολοκλήρωση της διασύνδεσης, **δεν θα είναι εφικτή η εκκίνηση καμίας χρεωστικής συναλλαγής**, δηλαδή:

- Πώληση ◈
- Αγορά με δόσεις (εφόσον υποστηρίζεται από τον κλάδο δραστηριότητας της επιχείρησης και έχει ενεργοποιηθεί από την epay)
- Ολοκλήρωση Προέγκρισης (εφόσον υποστηρίζεται από τον κλάδο ◈ δραστηριότητας της επιχείρησης και έχει ενεργοποιηθεί από την epay)

απ' ευθείας από το POS, καθώς το πληκτρολόγιο του POS θα είναι πλέον κλειδωμένο για αυτού του είδους τις συναλλαγές και θα εμφανίζει μήνυμα ΑΝΕΝΕΡΓΟ ΠΛΗΚΤΡΟΛΟΓΙΟ.

<span id="page-10-0"></span>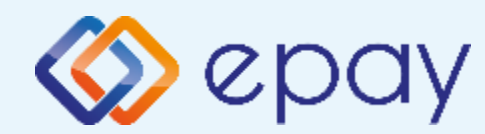

## **Πρόσθετες Λειτουργίες Ingenico DESK3200**

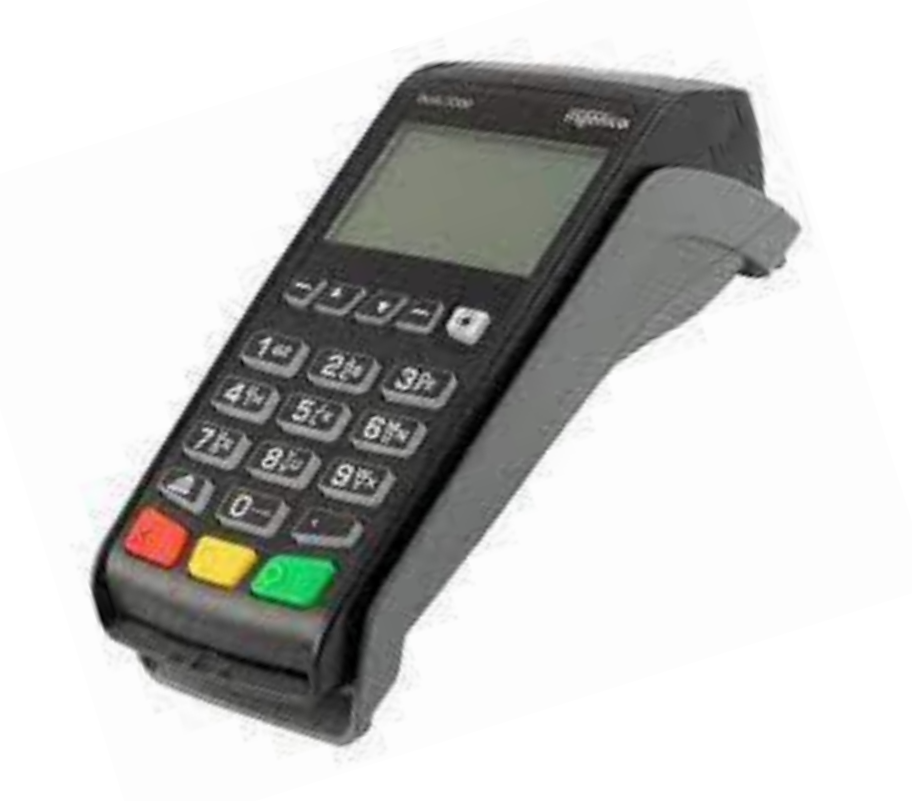

<span id="page-11-0"></span>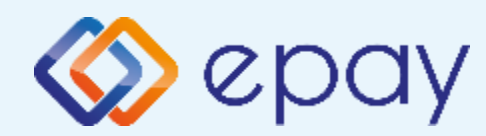

## **Ingenico DESK3200 Ενέργειες για τη δήλωση βλάβης POS τερματικού στην ΑΑΔΕ**

Σε περίπτωση βλάβης του ΦΗΜ ή σε περίπτωση βλάβης στην υποδομή της επιχείρησης ορίζεται η παρακάτω διαδικασία από την ΑΑΔΕ, σύμφωνα με την οποία δίνεται η δυνατότητα χρήσης του πληκτρολογίου του POS τερματικού για χρονικό διάστημα που ορίζεται από την ΑΑΔΕ.

Ο χρήστης μεταβαίνει στη σελίδα της ΑΑΔΕ και δηλώνει ο ίδιος τη βλάβη (ανάλογα αν πρόκειται για **Βλάβη ΦΗΜ** ή **Βλάβη Υποδομής,** για το συγκεκριμένο POS τερματικό).

Στο POS:

- 1. Επιλέξτε **F3**
- 2. Επιλέξτε **«11-ΑΑΔΕ»**
- 3. Επιλέξτε **«1-ΒΛΑΒΗ»** και πατήστε το «πράσινο»
- 4. Επιλέξτε **«1-ΔΗΛΩΣΗ ΒΛΑΒΗΣ»** και πατήστε το «πράσινο»

Μετά την επιλογή του χρήστη, το POS τερματικό θα επικοινωνήσει με την ΑΑΔΕ, προκειμένου να ενημερωθεί για την τύπο της βλάβης, και θα ξεκλειδώσει το πληκτρολόγιο του POS τερματικού επιτρέποντας τη χειροκίνητη εκτέλεση χρεωστικών συναλλαγών για το χρονικό διάστημα που έχει προηγουμένως ορισθεί από την ΑΑΔΕ.

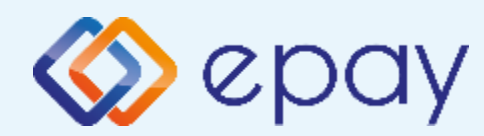

## **Ingenico DESK3200 Ενέργειες για τη δήλωση βλάβης POS τερματικού στην ΑΑΔΕ**

#### **Προσοχή!**

Στην περίπτωση **Δήλωσης Βλάβης Υποδομής** (αλλά λειτουργικού ΦΗΜ), σε κάθε χειροκίνητη εκτέλεση συναλλαγών ο χρήστης είναι υποχρεωμένος να εισάγει τον αριθμό της απόδειξης (Ημερήσιο ή Γενικός Α/Α αποδείξεων) που εκδίδει ο ΦΗΜ. Μετά την εισαγωγή του αριθμού της απόδειξης, θα προχωράει η διαδικασία της έγκρισης.

Αν εντός του ως άνω χρονικού διαστήματος η βλάβη έχει αποκατασταθεί:

- o χρήστης μεταβαίνει στη σελίδα της ΑΑΔΕ και δηλώνει ο ίδιος την ◈ αποκατάσταση της βλάβης
- ο ΦΗΜ πρέπει να επικοινωνήσει με το POS τερματικό ◈
- το POS τερματικό θα επανέλθει σε λειτουργία με κλειδωμένο ◈ πληκτρολόγιο

Αν παρέλθει το ως άνω χρονικό διάστημα και η βλάβη εξακολουθεί να υφίσταται (είτε δεν έχει αποκατασταθεί η λειτουργία του ΦΗΜ είτε παραμένει η βλάβη στην υποδομή της επιχείρησης)

- το POS τερματικό θα επανέλθει σε λειτουργία με κλειδωμένο πληκτρολόγιο
- $\otimes$ ο χρήστης θα έχει τη δυνατότητα εκ νέου υποβολής αιτήματος βλάβης

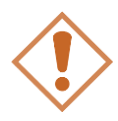

Στην περίπτωση όπου δεν έχει προηγηθεί δήλωση βλάβης ΦΗΜ ή δήλωση βλάβης υποδομής στην ΑΑΔΕ ή η ισχύς της δηλώσεως προσωρινής βλάβης έχει παρέλθει, το τερματικό θα παραμένει με κλειδωμένο πληκτρολόγιο.

<span id="page-13-0"></span>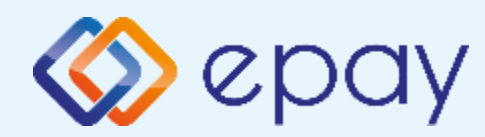

## **Ingenico DESK3200 Επαναφορά Master-Key**

- 1. Επιλέξτε **F3**
- 2. Επιλέξτε **«11-ΑΑΔΕ»** και πατήστε το «πράσινο»
- 3. Επιλέξτε **«2-ΡΥΘΜΙΣΕΙΣ»** και πατήστε το «πράσινο»
- 4. Επιλέξτε **«2-ΑΝΑΝΕΩΣΗ MASTER KEY»** και πατήστε το «πράσινο»

Η επιλογή χρησιμοποιείται μόνο αν απαιτηθεί νέα επικοινωνία του τερματικού POS με την ΑΑΔΕ προκειμένου να ληφθεί εκ νέου το 'κλειδί' επικοινωνίας του συγκεκριμένου τερματικού POS με τον συγκεκριμένο ΦΗΜ.

#### **Αρνητική είναι επίσης η απάντηση στην περίπτωση όπου το master key δεν αντιστοιχεί στο συγκεκριμένο POS τερματικό.**

<span id="page-14-0"></span>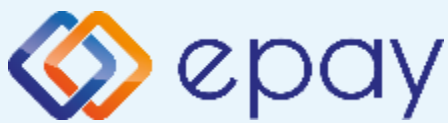

## **Ingenico DESK3200 Παράρτημα Α Ρύθμιση Λειτουργίας με Static IP**

### **A. Αλλαγή λειτουργίας POS από DHCP σε Static:**

#### **Α1. Στον router:**

Κάνετε login σαν administrator και καθορίστε ένα range τιμών για static IP. Επιλέξτε μια τιμή από το range προκειμένου αυτή να αποδοθεί στη συνέχεια στο POS

(πληροφορίες στο https://www.aade.gr/diasyndesi-pos-tameiakon-

systimaton/plirofories-gia-logistes-acquirers-nsps ενότητα 'Οδηγοί ρύθμισης ROUTER')

#### **A2. Στο POS:**

A.2.1 Επιλέξτε **F2**

A.2.2 Επιλέξτε «**5-ΑΑΔΕ**» και πατήστε το **Ο** «πράσινο»

A.2.3 Επιλέξτε **«2-ΡΥΘΜΙΣΕΙΣ»** και πατήστε το «πράσινο»

A.2.4 Επιλέξτε **«1-ΜΕΝΟΥ ΣΥΝΔΕΣΗΣ**» και πατήστε το **Ο** «πράσινο»

A.2.5 Επιλέξτε «**2-Network Settings**» και πατήστε το «πράσινο»

A.2.6 Στην οθόνη εμφανίζεται η επιλογή **'AUTO ?'**

A.2.7 Πατήστε το Χ «κόκκινο» για να καταχωρήσετε τις επιθυμητές ρυθμίσεις δικτύου ακολουθώντας τα βήματα**:**

i. Εμφανίζεται το μενού "TCPIP PARAMS" με μοναδική επιλογή την '1-ΤΥΠΟΣ IP'

ii. Πατήστε το «πράσινο»

iii. Στο μενού «ΡΥΘΜΙΣΕΙΣ ΠΑΡΑΜ.» θα εμφανιστεί η επιλογή 'ΧΡΗΣΗ DHCP?'

iv. Πατήστε το **X** «κόκκινο»

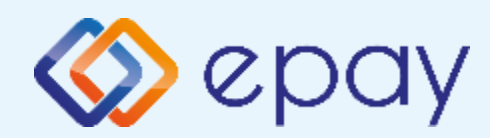

## **Ingenico DESK3200 Ρυθμίσεις Static IP**

### **A. Αλλαγή λειτουργίας POS από DHCP σε Static:**

- v. Εμφανίζεται το μενού *"TCPIP PARAMS"* με τις επιλογές:
	- a. 1-TCP/IP
	- b. 2-LOCAL IP address
	- c. 3-NETMASK
	- d. 4-GATEWAY
	- e. 5-DNS1
	- f. 6-DNS2

vi. Καταχωρήστε τις επιθυμητές τιμές στις επιλογές (Local IP address, Netmask, Gateway, DNS1, DNS2) που έχουν δοθεί από τον τεχνικό ή τον πάροχό σας. Για να γίνει αυτό:

- a. πατήστε στην αντίστοιχη υπο-επιλογή και πατήστε το <sup>0</sup> «πράσινο»
- b. χρησιμοποιήστε το «κίτρινο» πλήκτρο για να διαγραφεί η υφιστάμενη τιμή
- c. καταχωρήστε τις επιθυμητές τιμές χρησιμοποιώντας και τις ενδιάμεσες τελείες και πατήστε το «πράσινο»
- vii. Πατήστε το **χ** «κόκκινο» για να επιστρέψετε στο μενού «ΡΥΘΜΙΣΕΙΣ ΠΑΡΑΜ.»
- viii. Στην επιλογή 'Save & Reboot' πατήστε το <sup>Ο</sup> «πράσινο» Το POS θα προχωρήσει σε επανεκκίνηση
- ix. Προχωρήστε σε εκτύπωση παραμέτρων για επιβεβαίωση της ορθότητας της καταχώρησης των ρυθμίσεων IP

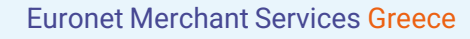

<span id="page-16-0"></span>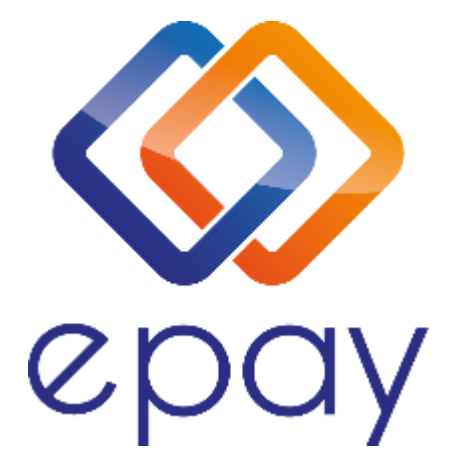

**Euronet Merchant Services Ίδρυμα Πληρωμών Μονοπρόσωπη Α.Ε. Σαχτούρη 1 & Λεωφόρος Ποσειδώνος, 176 74 Καλλιθέα, Αθήνα Αδειοδοτημένο Ίδρυμα Πληρωμών από την Τράπεζα της Ελλάδος, βάσει του ν. 4537/2018**

**Τηλεφωνικό κέντρο εξυπηρέτησης & τεχνικής υποστήριξης επιχειρήσεων της epay 24/7**

**+30 210 38 98 954**